Vijfentwintigste jaargang nummer 05:Mei. 2024

# **D e C O M P U T E R C L U B**  Nissewaard

eben der der den bestehen der den bestehen den bestehen der den bestehen bestehen der den bestehen bestehen d<br>Der der den bestehen der den bestehen den bestehen bestehen bestehen den bestehen bestehen den bestehen den b<br>De

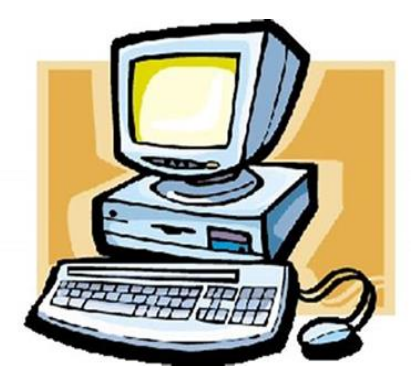

Computerclub Nissewaard is voortgekomen uit een samenwerking van CcUpd@te en Stichting Wijkgroep de Akkers

## **Colofon**

#### **Dagelijks bestuur**

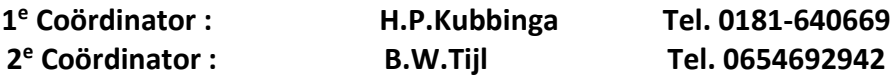

#### **Vrijwilligers Computerclub Nissewaard**

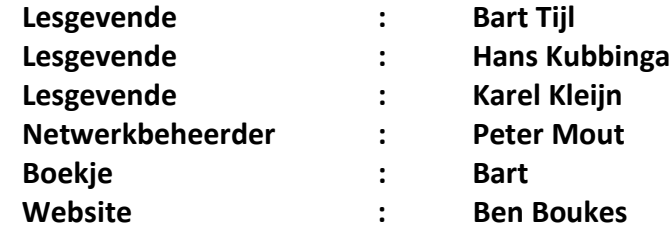

#### **Correspondentieadre is: [computerclubnissewaard@gmail.com](mailto:computerclubnissewaard@gmail.com) of Mob: 06-54692942**

**Internet: [www.computerclubnissewaard.nl](http://www.computerclubnissewaard.nl/)**

Computerclub Nissewaard is voortgekomen uit een samenwerking van CcUpd@te en Stichting Wijkgroep de Akkers

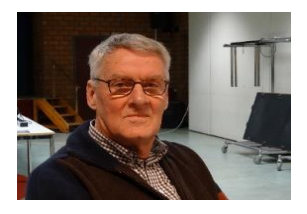

# **Bestuursmededeling Mei Beste leden,**

Zo mensen, Nu even geen mededelingen van Hans (foto) deze zit nog steeds in de lappenmand.

Natuurlijk wensen wij en alle leden hem van harte beterschap en hopen dat je maar weer gauw beschikbaar mag zijn voor de club.

Zodoende dat ik, Bart, noch steeds iets op papier probeer te zetten.

Wij hebben weer geprobeerd een paar leuke en interessante onderwerpen te vinden.

Waaronder een aantal extensies om het surfen op het Web makkelijker te maken.

Verder wil ik U alvast er op wijzen dat wij de maanden Juni, Juli, Augustus en September gesloten zullen zijn.

Ik weet niet hoe het verder loopt maar als het mogelijk is zal ik proberen om toch elke maand een boekje te maken. Dat zult U dan digitaal toegestuurd krijgen.

**Verder veel lees plezier en computerwijsheid en laat U niet verleiden door spam mails om ergens op te klikken zeker niet van banken of zogenaamd belasting of justitie. Deze sturen U GEEN links om op te klikken.**

**HG Bart.**

# **Servicepagina:**

Deze pagina is een vast onderwerp in het boekje en geeft u informatie over het doen en laten van Computerclub Nissewaard. Lidmaatschap kost u maandelijks **€ 10,00** U kunt bij ons een cursus volgen vanaf **€ 25.00 incl. Lesmateriaal.** Wilt U zomaar een avondje doorbrengen bij ons dan kan dat voor **€ 5,00** Hulp bij Computerstoringen of Software problemen kan ook bij ons. U betaald dan een bijdrage van:**€ 10.00 per keer, excl. materiaalkosten.** Bij het beëindigen van het Lidmaatschap, dient u een opzeggingstermijn **van één maand** in acht te nemen en dit **schriftelijk** te melden aan : Computerclubnissewaard@gmail.com, MFC De Akkers, Lenteakker 5, 3206 TB Spijkenisse

#### **Of Wijkgroep de Akkers Tel: 0181-643249 op Dinsdag en Donderdag.**

Hebt u vragen en of opmerkingen, mail ons uw probleem en dan kunnen wij er samen wel uit komen.

Computerclub Nissewaard de gezelligste club in de regio. **Bij ons krijgt u meer voor minder, vertel dit verder**

# **Inhoudsopgave**

| Hfdst. 1 20 handige browserextensies surfgemak.Pag.06 |  |
|-------------------------------------------------------|--|
|                                                       |  |
| Hfdst. 3 Profielfoto WhatsApp instellenPag.29         |  |
|                                                       |  |

**Hfdst. 4… Macro's geblokkeerd in Microsoft 365..Pag.31**

# **20 Handige browserextensies voor meer surfgemak**

T.v Daele

*Welke browser je ook gebruikt, het is vast een van de meest gebruikte programma's. Met de juiste extensies maak je je surfervaring nog vlotter, veiliger of gewoonweg prettiger. In onze lijst met 20 browserextensies zitten er ongetwijfeld een paar bij die je aanspreken. Tenzij anders vermeld, vind je de deze in de webstores van zowel Chrome als Firefox.* **Gebruik je Chrome of Firefox, dan hebben wij 20 extensies voor je waarmee je je browser nog wat meer naar je hand kunt zetten. Wat dacht je van:**

- Meerdere links in één keer openen
- De kijkervaring van YouTube verbeteren
- Een geavanceerdere leesmodus
- Trackers blokkeren

pag. 6

Het uiterlijk van bekende websites personaliseren

*Chrome-extensies zijn een goede manier om de mogelijkheden van je browser verder uit te breiden. Maar helaas zijn niet alle extensies zijn te vertrouwen. Als je niet goed oplet, haal je malware binnen. Hoe weet je of add-ons voor je browser wel veilig te installeren zijn?* Google lijkt zich ervan bewust dat de kwaliteit en veiligheid van veel Chrome-extensies te wensen overlaat. Daarom wil de techreus hier meer duidelijkheid over geven aan de hand van een tweetal badges,

waarmee je kunt zien of de extensie en de ontwikkelaar door Google is geverifieerd.

#### **Aanbevolen extensies**

Heb je in de [Chrome](https://chrome.google.com/webstore/category/extensions?hl=nl) Web Store een extensie gevonden die je wilt downloaden, dan kun je onder de naam van de tool de badge **Aanbevolen** zien. Dit betekent dat de app de aanbevolen

richtlijnen voor Chrome-extensies volgt.

Iedere extensie die deze badge heeft is individueel beoordeeld door het Chrome-team, waarbij in het bijzonder werd gekeken naar hoe de tool omgaat met de privacy van gebruikers en of de

informatievoorziening duidelijk en transparant is. En niet te vergeten: of de extensie daadwerkelijk werkt zoals je mag verwachten.

Een tweede manier waarop je kunt zien of je met een veilige extensie hebt te maken, is het vinkje voor de naam van de ontwikkelaar. Dit is vergelijkbaar met het vinkje op Twitter: er is geverifieerd dat de tool daadwerkelijk werd ontwikkeld door de eigenaar van de vermelde website. Bovendien gaat het om een uitgever die volgens Google een goede reputatie heeft, zonder "geschiedenis van schendingen". Voor nieuwe ontwikkelaars zal het enkele maanden duren voordat zij door Google kunnen worden geverifieerd als een betrouwbare partij. Google zegt dat 75% van alle extensies in de Chrome Web Store afkomstig is van geverifieerde ontwikkelaars.

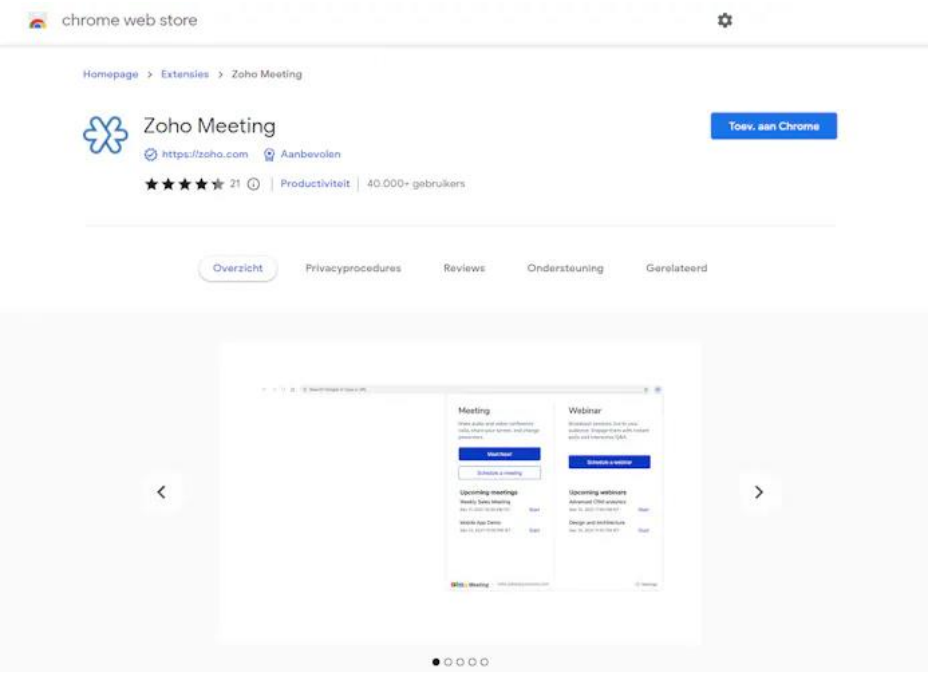

#### **Zelf controleren**

De twee badges zijn een goede manier om te zien of je te maken hebt met een veilige extensie. Toch is het belangrijk om zelf scherp te blijven. Lees daarom altijd de beschrijving bij de extensie en beoordeel of het logisch is dat een app toegang wil tot bijvoorbeeld je camera of microfoon.

Vergeet ook niet beoordelingen van andere gebruikers te lezen. In de Chrome Web Store zie je direct al een beoordeling bij de desbetreffende extensie, maar zoek ook op Google naar andere ervaringen.

Zijn de opmerkingen over een extensie recent geplaatst of dateren ze alweer van enkele jaren geleden? Dit kan erop duiden dat de extensie inmiddels verouderd is en niet meer wordt geüpdatet. Dit leidt tot

#### veiligheidsrisico's.

#### **WebChatGPT**

We kunnen niet om het razend populaire ChatGPT heen en de eerste vijf extensies draaien helemaal rond deze intelligente chatbot. In tegenstelling tot bijvoorbeeld Bing Chat of Google Bard kan ChatGPT vooralsnog geen actuele informatie uit het web opdiepen. Met WebChatGPT is dit wel mogelijk. Je ChatGPT-invoerbalk krijgt dan meteen enkele knoppen bij, waarbij je zelf aangeeft hoeveel webbronnen de tool moet raadplegen, binnen welke periode en in welke regio. WebChatGPT maakt hiervoor gebruik van DuckDuckGo. Je kunt ook specifieke sites en [DuckDuckGo](https://www.duckduckgo.com/bangs) Bangs aanspreken, bijvoorbeeld met **/page:<webpagina> <zoekterm> of /!<bang> <zoekterm>**. Zorg er wel voor dat de knop **Web access** is ingeschakeld.

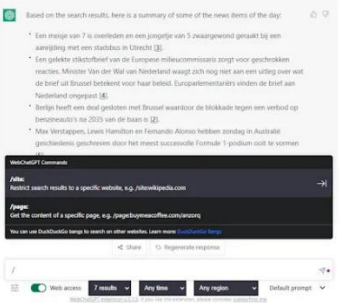

ChatGPT haalt nu ook relevante en actuele informatie uit allerlei websites op.

#### **ChatGPT for Google**

De kans is groot dat Google ook jouw favoriete zoekmachine is. Alleen jammer dat die geen interactie heeft met ChatGPT. Dit probleem los je handig op met ChatGPT for Google. Naast de zoekresultaten van Google verschijnt nu ook de respons van ChatGPT. Klik op het

tandwielpictogram om aan te geven dat je deze respons alleen wilt wanneer je je zoekterm met een vraagteken afsluit of wanneer je op een knop drukt. Je kunt ook aangeven dat je GPT-4 wil gebruiken (althans voor ChatGPT Plus-gebruikers).

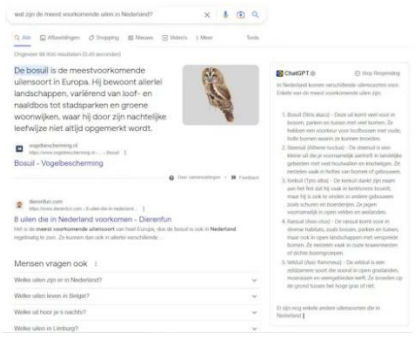

Alleen Google, of graag ook ChatGPT erbij?

#### **Merlin**

Merlin omschrijft zichzelf als een ChatGPT-assistent voor alle websites. Wanneer je namelijk na je aanmelding bij Merlin op **Ctrl+M** drukt, verschijnt een pop-upvenster met een ChatGPTprompt. Het antwoord kun je naar het klembord kopiëren en het is tevens mogelijk je prompts te bewaren. Ook handig: wanneer je een YouTube-video bekijkt, volstaat een klik op **Summarize this video** voor een mooi overzicht van wat er in de video te zien is, op basis van het bijbehorende transcript. In de gratis versie ben je beperkt tot 51 dagelijkse prompts. Kies je voor GPT-4, dan vreet één vraag wel meteen 10 prompts op.

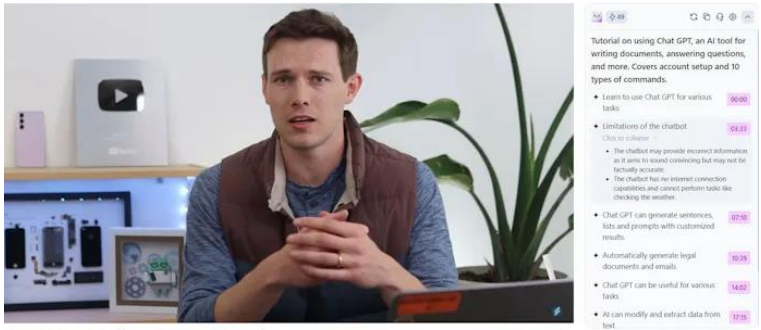

plete ChatGPT Tutorial - Become A Power User in 30 Minutes

Merlin vertelt je ook mooi wat er in een YouTube-video te zien valt. **FancyGPT**

De antwoorden van ChatGPT zijn behoorlijk indrukwekkend, maar de lay-out beperkt zich overwegend tot 'platte tekst', hooguit met een tabel of woorden in cursief of vetgedrukt. Echt 'fancy' oogt zo'n respons dus niet, maar FancyGPT stopt alles in een fraaier jasje. Zodra de conversatie klaar is, open je de extensie en klik je op **Make your ChatGPT fancy**. Je belandt in een eenvoudige editor waar je een geschikte stijl selecteert (zoals Neon, Sketch en Light), eventueel een extra titel invult en de onderdelen van de chat aanklikt die je liever buiten het resultaat houdt. Ten slotte bewaar je het resultaat als afbeelding, pdf of tekstbestand. Deze extensie alleen beschikbaar voor Chromium-browsers.

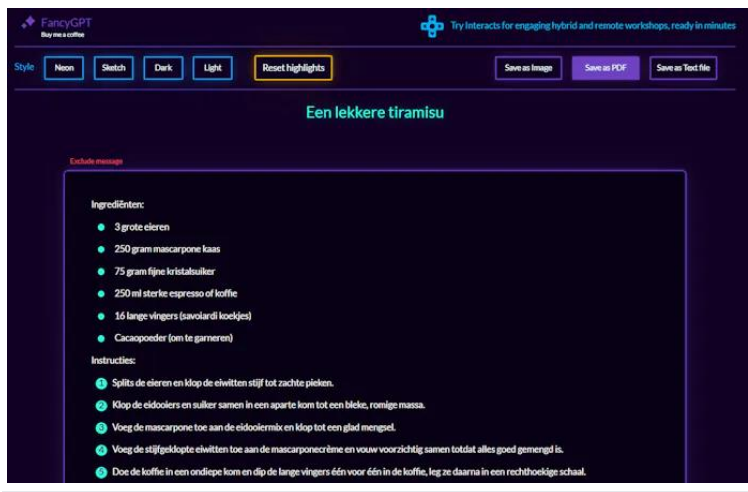

Nog steeds ChatGPT, maar dan met een fraaiere lay-out. **Het resultaat van ChatGPT hangt nog altijd af van wat jij**

#### **invoert: Haal betere [resultaten](https://id.nl/huis-en-entertainment/computer-en-gaming/software/haal-betere-resultaten-uit-chatgpt-met-slimme-prompts) uit ChatGPT met slimme prompts Superpower ChatGPT**

Deze extensie zorgt voor enkele handige extra's in ChatGPT. Zo kun je chats uit je geschiedenis selecteren en die lokaal bewaren met **Export All** (bijvoorbeeld in Markdown). Via **My Prompt History** krijg je een overzicht van reeds uitgevoerde prompts. Deze kun je bijvoorbeeld in **Community Prompts** plaatsen, waar je ook prompts van andere gebruikers kunt bekijken, met filters als **Category** en **Language**. Net boven de promptbalk kun je uit diverse commando's kiezen die inwerken op de vorige response,

zoals **Rewrite**, **Expand** en **Summarize**. Via **Settings** kun je deze commando's aanpassen en ook allerlei opties instellen.

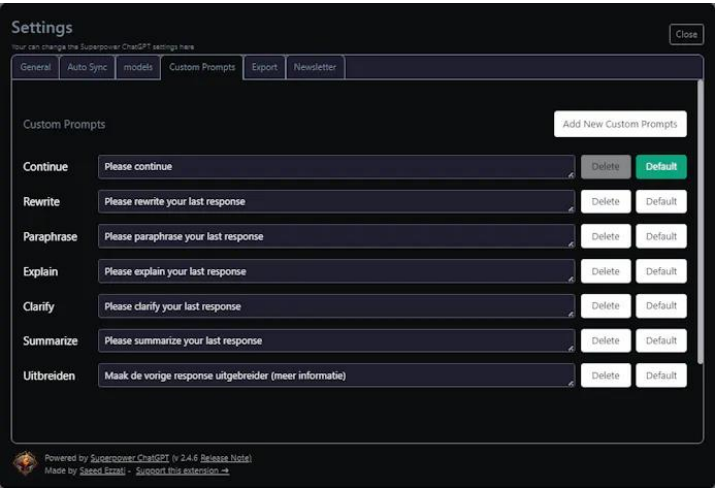

Je kunt ook eigen 'shortcuts' (commando's) instellen voor ChatGPT. **Linkclump**

Wanneer je op een webpagina meerdere interessante links ziet die je wilt bekijken, dan hoef je die met Linkclump niet langer allemaal afzonderlijk te openen. Je trekt met ingedrukte Z-toets en linkermuisknop een tekstkader rond de links en alle links binnen dit kader zullen zich automatisch en op afzonderlijke tabbladen in je browser openen.

#### Stedenbanden Haarlem heeft samenwerkingsverbanden met meerdere steden. Er zijn stedenbanden met drie steden:[23] · *I* Angers (Frankrijk), sinds 1964 · Osnabrück (Duitsland), sinds 1961 . Harlem, New York, New York (Verenigde Staten) sinds 2017 Daarnaast heeft de stad twee partnersteden:[23] · **@** Emirdağ (Turkije)

Open meerdere links door een kadertje te trekken. **DownThemAll!**

Als je frequent mediabestanden of documenten van internet downloadt, en vaak meerdere op één webpagina, kan DownThemAll je heel wat klikken en tijd besparen. Wanneer je op een webpagina **DownThemAll** selecteert, verschijnt er een venster waar je de gewenste links selecteert en eventueel ook aangeeft tot welke bestandsformaten je de downloads wilt beperken (op bestandstype of met reguliere extensies). Vervolgens selecteer je een geschikt sjabloon voor de bestandsnaam en ben je klaar om te downloaden. Op een vergelijkbare manier kun je ook bestanden op alle geopende tabbladen downloaden. Of je drukt op **OneClick** om zonder verdere vragen te downloaden, overeenkomstig je instellingen.

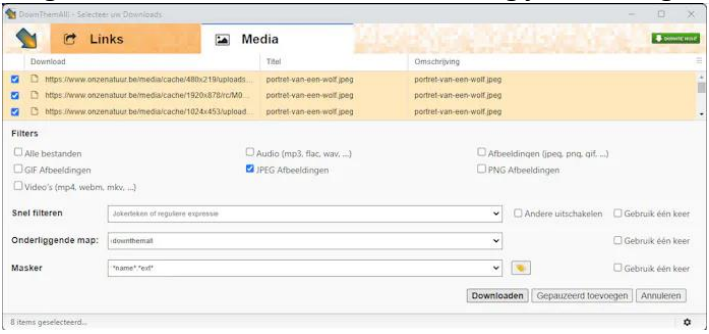

Je kunt haarfijn instellen welke bestanden mee in je download moeten.

#### **SingleFile**

Als je een webpagina lokaal wilt bewaren vanuit je browser, worden alle pagina-objecten standaard opgeslagen in afzonderlijke bestanden. Als je alles liever in één bestand wilt hebben (wanneer een schermafbeelding niet voldoet), regelt SingleFile dit voor je. Met één druk op de knop kun je het resultaat even later als lokale htmlpagina bekijken, inclusief css, fonts, frames, afbeeldingen, enzovoort.

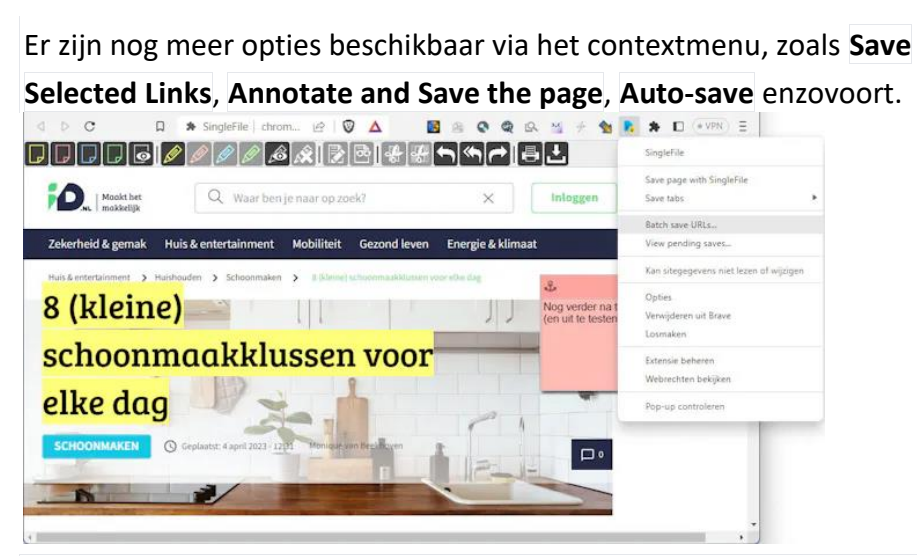

Bewaar een complete (geannoteerde) webpagina in een enkel bestand.

#### **Web Archives**

Soms vind je niet meer precies wat je zoekt op internet, omdat webpagina's vaak worden bijgewerkt of verwijderd. In dat geval kan Web Archives je helpen. Deze extensie maakt het mogelijk om te zoeken in verschillende zoekmachines die gearchiveerde en gecachete pagina's hebben geïndexeerd, zoals WayBack Machine en Archive.is. Met één klik krijg je toegang tot de geopende webpagina, met een tijdsbalk bovenaan. Je kunt een specifiek tijdstip selecteren om de bijbehorende versie van de pagina te bekijken.

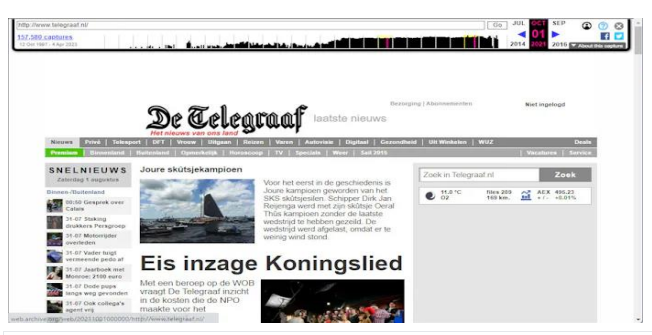

Grasduinen in de archieven van het web.

#### **Enhancer for YouTube**

Enhancer for YouTube is een handige extensie voor fans van YouTube-video's die hun kijkervaring willen verbeteren. Met deze extensie kun je advertenties uitschakelen, het volume en de afspeelsnelheid aanpassen met je muiswiel en taken automatiseren, zoals het selecteren van de optimale afspeelkwaliteit. Bovendien kun je sneltoetsen configureren om YouTube efficiënter te bedienen. Via een extra knoppenbalk heb je toegang tot talrijke handige functies bij het bekijken van een video en je kunt alle opties aanpassen op de instellingenpagina.

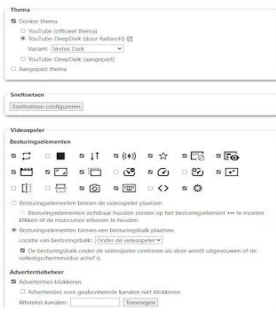

Slechts een greep uit de vele mogelijkheden en opties van Enhancer for YouTube.

**ScrollAnywhere**

Met ScrollAnywhere kun je de navigatie op webpagina's aanzienlijk verbeteren. Je kunt namelijk scrollen in alle richtingen, ongeacht de positie van de muis, door middel van een muisknop naar keuze. Je bent dus niet langer beperkt tot de standaard scrolbalken, wat met name handig is bij het bekijken van grote afbeeldingen of lange tabellen. Hoewel het lijkt alsof het een eenvoudig hulpje is, biedt het veel instelbare opties. Zo kun je de snelheid, versnelling en het uiterlijk van de cursor tijdens het scrollen aanpassen, de grootte en kleur van de scrolbalken wijzigen en nog veel meer.

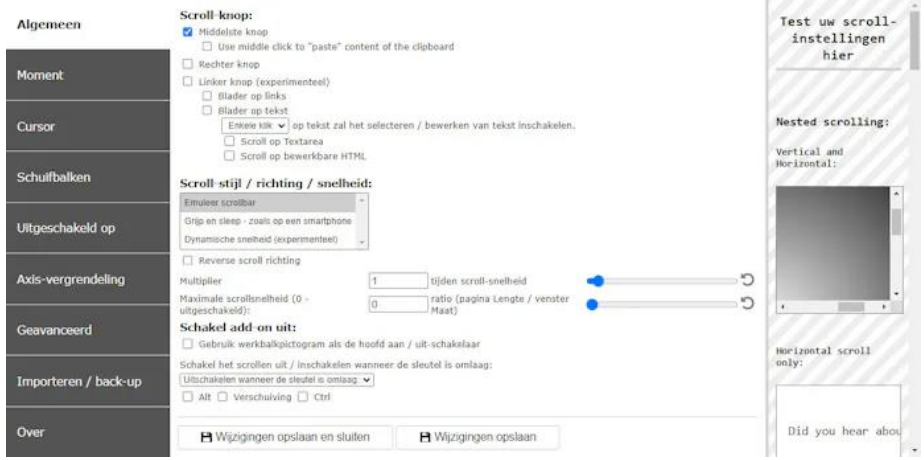

ScrollAnywhere heeft van scrollen haast een wetenschap gemaakt. **Zonder muis is het lastig scrollen** Hier vind je een grote collectie

#### **Reader View**

Reader View is een handigere optie voor browsers dan de ingebouwde leesmodus. Door op de Reader View-knop te klikken bij het openen van een webpagina met afbeeldingen en advertenties,

wordt alleen de tekst weergegeven in een gemakkelijk leesbare layout. Als je de afbeeldingen toch wilt bekijken, kun je deze met één klik weergeven. Reader View biedt ook de mogelijkheid om tekst te verwijderen, bewerken, markeren of toe te voegen en om de tekst te laten voorlezen, ook in het Nederlands. Je kunt de fontgrootte en achtergrondkleur aanpassen en het document gemakkelijk afdrukken, opslaan (als html) of direct verzenden naar je standaard emailprogramma.

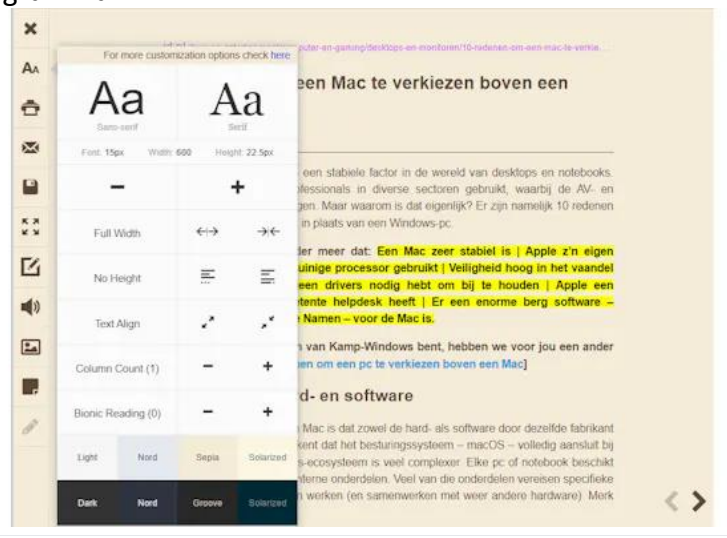

Met Reader View krijg je geen overtollige toeters en bellen.

#### **Dark Reader**

Sommige webpagina's zien er aantrekkelijker uit in een donkere modus. Dark Reader biedt de mogelijkheid om deze modus volledig aan te passen aan jouw voorkeuren, waarbij je zelf de (tekst)stijl binnen de modus kunt instellen met schuifbalken zoals **Helderheid**, **Contrast**, **Sepia** en **Grijswaarden**. Met Dark Reader

pag. 18

kun je eenvoudig schakelen tussen de donkere en lichte modus. Bovendien kun je een lijst van sites aanleggen waarin je kunt aangeven welke modus standaard actief moet zijn.

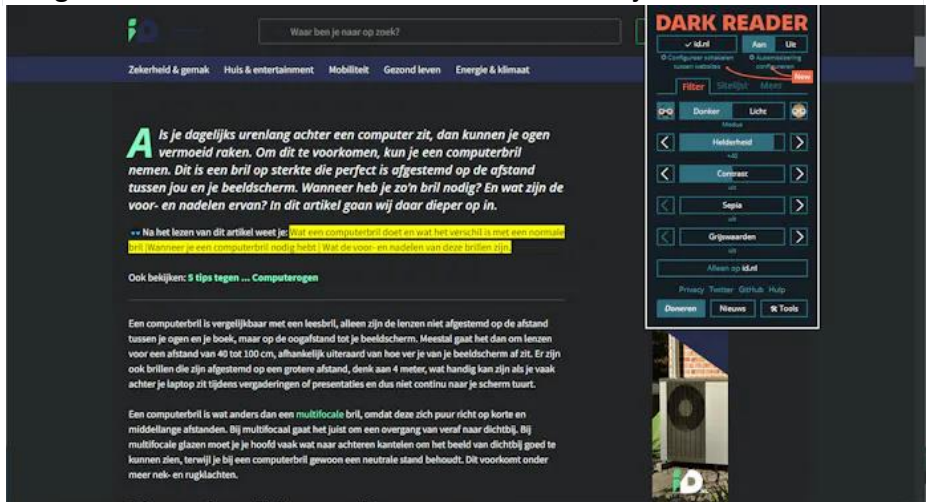

Een site met Dark Reader: een verschil tussen dag en nacht. **CrxMouse Chrome Gestures**

Als je niet graag steeds naar het toetsenbord grijpt om in je (Chromium-)browser te navigeren, is CrxMouse een handig programma om te installeren. Het wordt geleverd met een reeks standaard muisbewegingen waaraan bepaalde handelingen zijn gekoppeld, zoals Terug, Vooruit, Scrol omhoog/omlaag, Tabblad sluiten, Rechter tabblad, Opnieuw laden en meer. Je kunt ook andere muisbewegingen (met ingedrukte rechtermuisknop) aan deze acties koppelen. CrxMouse tekent de uitgevoerde muisbeweging even uit op de webpagina voordat de handeling wordt uitgevoerd. Ook leuk is dat je de muiscursor kunt wijzigen en hiervoor zelfs een eigen afbeelding gebruiken.

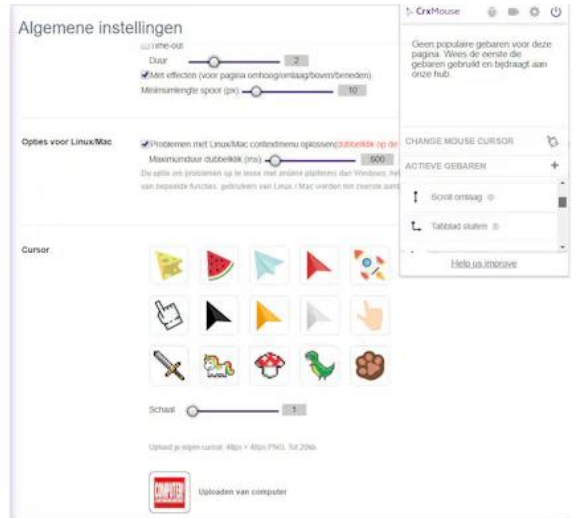

Navigeer snel door je pagina's en tabbladen met eigen muisbewegingen.

#### **Glasp**

Je komt regelmatig interessante webpagina's tegen, maar de url noteren of de pagina afdrukken is weinig efficiënt. Glasp biedt een praktischer oplossing. Meld je aan en label de bezochte webpagina's, voeg commentaar toe of markeer belangrijke zinsdelen in de kleur van je keuze. Al je acties worden overzichtelijk op je [persoonlijke](https://www.glasp.co/) [Glasp-pagina](https://www.glasp.co/) bewaard. Bovendien is er een AI-gestuurde knop waarmee je een beknopte samenvatting van de pagina kunt genereren en kopiëren.

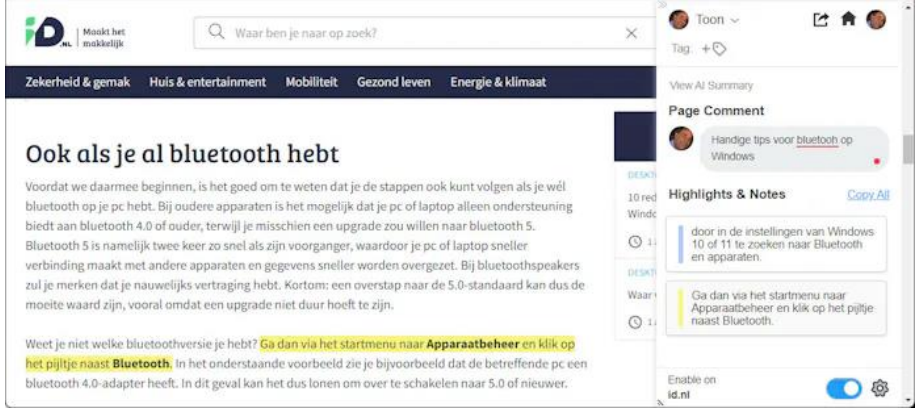

#### Bewaar alle belangrijke informatie overzichtelijk in de cloud en deel wat je zelf wilt.

#### **Privacy Badger**

Veel websites proberen je surfbewegingen te volgen door gebruik te maken van onzichtbare trackers. Privacy Badger, een extensie van Electronic Frontier Foundation, biedt weerstand tegen deze praktijken. In plaats van een lijst met te blokkeren items bij te houden, detecteert de app automatisch trackers op basis van hun gedrag. Als de website automatisch doorgestuurde verzoeken om je niet langer te traceren negeert, zal Privacy Badger deze trackers automatisch blokkeren. Een teller geeft aan hoeveel trackers op een pagina zijn geblokkeerd. Indien gewenst, kun je ze alsnog toestaan.

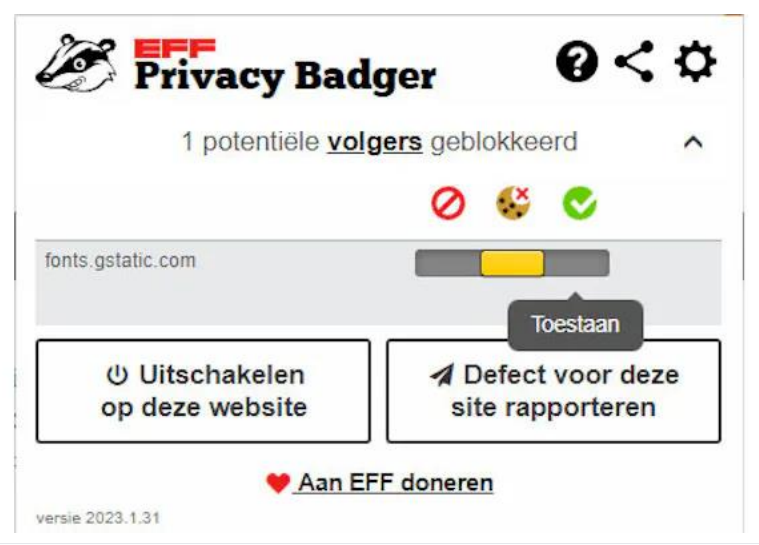

Wapen je tegen (onzichtbare) trackers met Privacy Badger. **Of stap over op DuckDuckGo: [DuckDuckGo-browser](https://id.nl/huis-en-entertainment/computer-en-gaming/software/duckduckgo-browser-komt-met-speciale-privacytool-voor-tracking) komt met speciale [privacytool](https://id.nl/huis-en-entertainment/computer-en-gaming/software/duckduckgo-browser-komt-met-speciale-privacytool-voor-tracking) voor tracking**

#### **Read Aloud**

De naam van deze extensie is duidelijk: zodra je de Read Aloud-knop indrukt, begint een stem je actieve webpagina voor te lezen met behulp van tekst-naar-spraaktechnologie. De applicatie detecteert automatisch de juiste taal en ondersteunt tientallen talen, waaronder Nederlands. De meeste stemmen klinken levensecht en via het optievenster kun je bij de meeste talen uit diverse stemmen kiezen. Voor het Nederlands zijn er vijf beschikbaar (drie vrouwelijke, twee mannelijke). Je kunt de voorleessnelheid en toonhoogte aanpassen en de voorgelezen alinea wordt standaard gemarkeerd in een

afzonderlijk venster. Met een muisklik kun je Read Aloud een ander tekstdeel laten voorlezen.

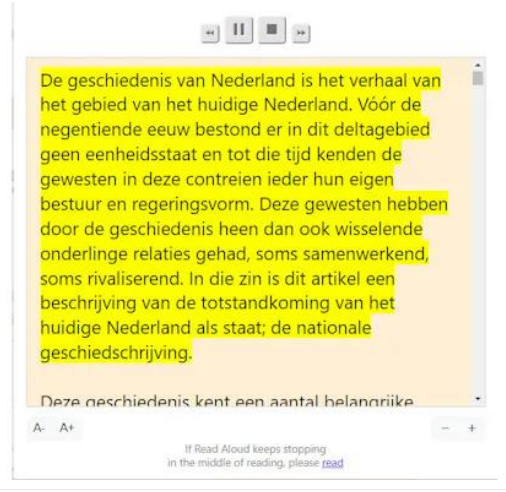

Ben je het zat naar het browservenster te turen? Dan laat je de tekst toch gewoon voorlezen!

#### **Imagus**

Op diverse mediasites, zoals Google Afbeeldingen en YouTube, krijg je vaak kleine voorbeelden van afbeeldingen of video's te zien. Als je het vervelend vindt om deze steeds te moeten aanklikken (en ook terug te keren), installeer dan Imagus. Je hoeft dan alleen maar met de muisaanwijzer over zo'n voorbeeld te gaan om dit uitvergroot op je scherm te zien. Via talrijke instellingen kun je voor veel bekende sites bovendien zelf bepalen hoe je dit precies wilt zien.

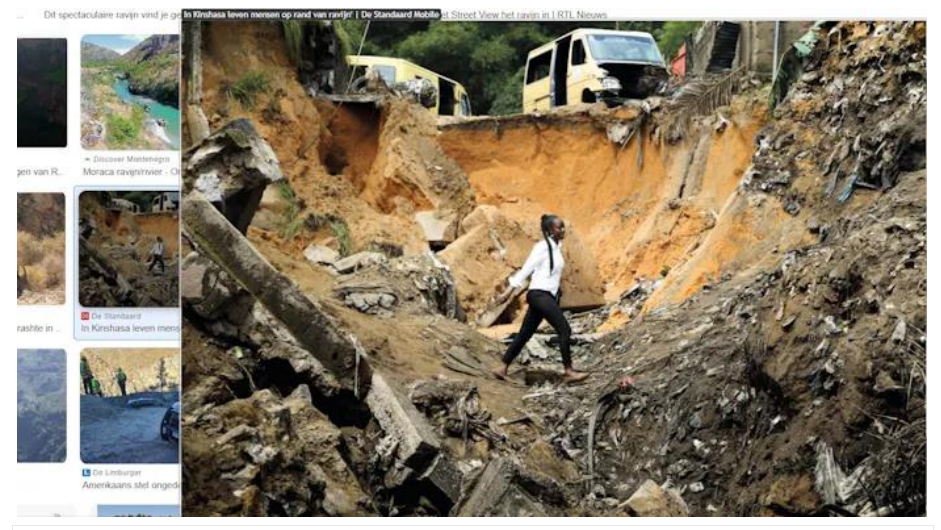

Een uitvergroot beeld zonder de achterliggende pagina te moeten openen.

#### **Stylish**

Ben je uitgekeken op de standaardweergaven van bekende sites? Met Stylish kun je deze snel een ander uiterlijk geven. Je kunt kiezen uit een indrukwekkend aantal stijlen (van medegebruikers) waardoor je niet alleen de achtergrond, maar bijvoorbeeld ook de lettertypen, het kleurenschema en zelfs animaties aanpast. Klik op **See all styles** om per site of trefwoord uit een nog uitgebreidere themabibliotheek te kiezen. Gevorderde gebruikers kunnen zelfs een volledig eigen schema ontwerpen met de ingebouwde CSS Editor.

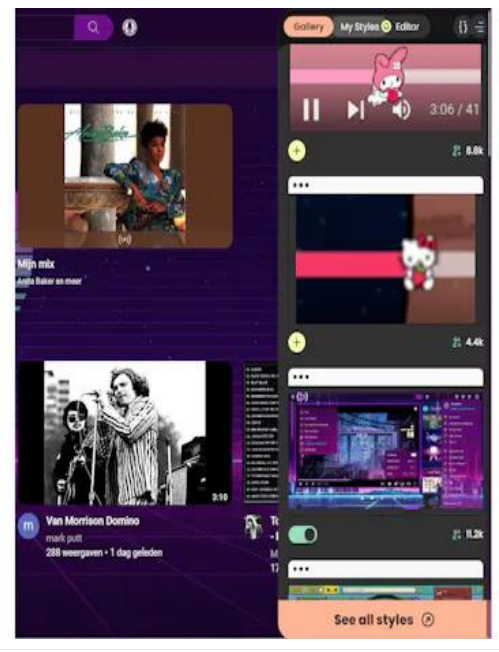

Met Stylish raak je nooit meer uitgekeken op (populaire) sites.

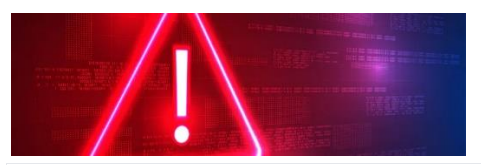

**Je wachtwoord gelekt? Deze tools geven je meteen een seintje[!](https://id.nl/auteur/kevin_krikhaar)** [K.Krikhaar](https://id.nl/auteur/kevin_krikhaar)

*Er zijn verschillende tools die je meteen op de hoogte stellen als je inloggegevens, zoals e-mailadressen en wachtwoorden, gestolen zijn na een datalek. Deze worden los, maar ook als onderdeel van wachtwoordmanagers en browsers aangeboden. In dit artikel bespreken we een aantal van deze tools.*

In dit artikel bespreken we verschillende tools die monitoren of je wachtwoorden of andere inloggegevens op straat zijn beland en je vervolgens een seintje geven. We noemen losstaande tools, zoals Have I Been Pwned en Scattered Secrets, maar ook wachtwoordmanagers (zoals 1Password en Dashlane) en browsers (bijvoorbeeld Chrome en Firefox) waarin dergelijke functies geïntegreerd zitten.

#### **Have I Been Pwned?**

Have I Been [Pwned](https://haveibeenpwned.com/) (HIBP) is waarschijnlijk de populairste site die zich richt op het bijhouden van gestolen inloggegevens. HIBP beheert een database met inloggegevens die, vaak door een datalek, van websites worden gestolen en vervolgens op bijvoorbeeld hackersfora zijn gepubliceerd. Als gebruikers hun e-mailadres op de site invullen, kijkt HIBP of dat adres aanwezig is in zijn database met gestolen gegevens.

HIBP bevat ook een optie waarmee gebruikers meteen een e-mail krijgen als hun mailadres is gevonden in een nieuw datalek. HIBP is echter niet perfect. De tool kan aangeven of iemands emailadres onderdeel is van een datalek, maar laat niet weten of daar ook wachtwoorden bij zijn buitgemaakt. Het is natuurlijk aan te raden om bij sites die door een datalek getroffen zijn uit voorzorg je wachtwoord te veranderen, maar met deze tool weet je nooit zeker of dat ook echt nodig is.

Wel biedt HIBP een extra functie aan, Pwned [Passwords,](https://haveibeenpwned.com/Passwords) om erachter te komen of een van je wachtwoorden is gelekt. Deze functie vertelt echter alleen maar dát een wachtwoord in X-aantal gelekte datasets is voorgekomen. Er wordt niet genoemd van welke sites je wachtwoord is gestolen. Je moet dus zelf uitzoeken bij welke sites je dat wachtwoord hebt gebruikt. Bovendien is het niet mogelijk om via je e-mail een melding te krijgen als een van je wachtwoorden onderdeel was van een nieuw datalek.

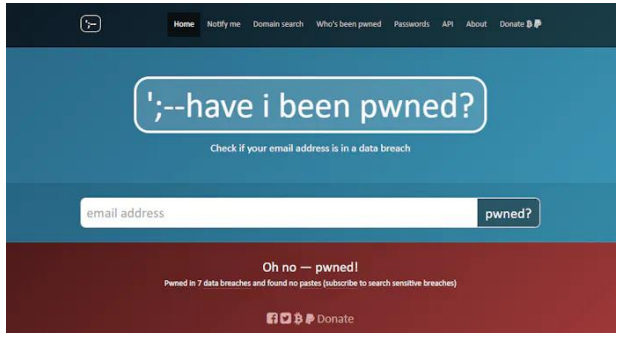

Firefoxmoederbedrijf Mozilla heeft overigens bijna precies dezelfde functie: de [Mozilla](https://monitor.mozilla.org/user/dashboard) [Monitor.](https://monitor.mozilla.org/user/dashboard) Dat is weinig meer dan

Have I Been Pwned met een nieuw likje verf. Er wordt namelijk gewoon gebruikgemaakt van dezelfde database.

De enige aanvullende optie is dat je kunt instellen dat alle waarschuwingen naar één primair e-mailadres worden gestuurd. Als je veel verschillende e-mails gebruikt, hoef je dus niet telkens de inboxen van al deze adressen in de gaten te houden om erachter te komen of je gegevens zijn gestolen.

#### **Alternatieve, losstaande diensten**

Als je van een andere database dan Have I Been Pwned gebruik wilt maken, zijn er verschillende kleinere diensten die je kunt overwegen. Zo heb je bijvoorbeeld [Dehashed](https://www.dehashed.com/) en het Nederlandse [Scattered](https://scatteredsecrets.com/) [Secrets.](https://scatteredsecrets.com/) Ze gaan op dezelfde manier te werk als HIBP. De gestolen inloggegevens die in hun databases staan, zullen dus grotendeels dezelfde zijn (al beweren deze sites wel toegang te hebben tot 'privédatasets' die niet online staan en dus alleen in hun bezit zijn). Het grootste verschil is dat Scattered Secrets en Dehashed wél vertellen van welke sites de gestolen wachtwoorden afkomstig zijn. Deze twee diensten houden dus bij welk wachtwoord bij welk emailadres hoort. Ze sturen alleen een waarschuwing als behalve je emailadres ook je wachtwoord is buitgemaakt.

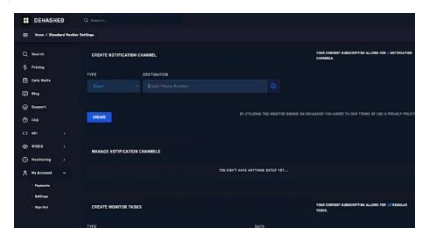

Wel kost Scattered Secrets 2 euro per e-mailadres per jaar, mits je waarschuwingsmeldingen wilt ontvangen. Bij Dehashed is het ontvangen van meldingen gratis, al

moeten gebruikers wel 15 dollar per maand of 180 dollar per jaar betalen voor enkele geavanceerde functies, waaronder toegang tot hun 'privédatasets'.

# **Profielfoto WhatsApp instellen**

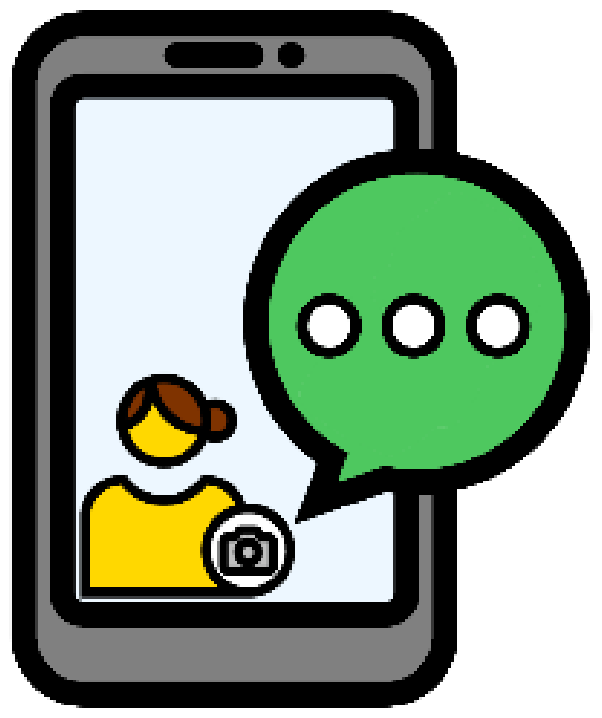

Voeg een foto toe aan uw profiel in WhatsApp. Anderen zien de afbeelding dan bij jullie chatgesprek.

#### **Profielfoto WhatsApp**

Veel mensen hebben een profielfoto ingesteld voor WhatsApp. Zo kunnen anderen meteen zien met wie ze te maken hebben. Het is ook leuk om af en toe een nieuwe afbeelding in te stellen. Bijvoorbeeld als u een mooie foto van uzelf op vakantie hebt. Selecteer hiervoor een foto die al op de telefoon staat. Of maak ter plekke een kiekje. De eerste optie is wel wat handiger: er is dan al een foto waar u leuk op staat.

De ingestelde profielfoto kunnen alle andere WhatsApp-gebruikers zien. Dit betekent dat ook mensen die u niet kent de afbeelding kunnen bekijken als ze uw nummer hebben. Als dat geen fijn idee

is, stel dan zelf in wie uw [profielfoto](https://www.seniorweb.nl/artikel/privacy-instellingen-in-whatsapp) mag zien, bijvoorbeeld de contactpersonen in de telefoon.

#### **Profielfoto veranderen (iOS)**

Stel zo op een iPhone een profielfoto in op WhatsApp:

- Open **WhatsApp**.
- Tik rechtsonder op **Instellingen**.
- Tik op de ingestelde foto of het icoontje van een poppetje.
- Tik op **Voeg foto toe** of **Bewerk** > **Bewerk**.
- Tik op **Kies foto**.
- Tik op de gewenste foto.
- In de cirkel staat het deel van de foto dat wordt getoond in uw profiel. Versleep de foto eventueel om een andere uitsnede te maken.
- Zoom in of uit door uw vingers over het scherm naar elkaar toe of van elkaar vandaan te bewegen.
- Tik rechtsonder op **Kies**.

#### **Profielfoto wijzigen (Android)**

Stel zo op een Android-toestel een profielfoto in op WhatsApp:

- Tik op **WhatsApp**.
- Tik rechtsboven op het pictogram met de drie puntjes.
- Tik op **Instellingen**.
- Tik op de ingestelde foto of het icoontje van een poppetje.
- Tik op de afbeelding van de camera.
- Tik op **Galerij**.
- Tik op de map waarin de foto staat.
- Tik op de foto.
- Versleep het kader om eventueel een andere uitsnede te krijgen.
- Tik om in of uit te zoomen met een vinger op een hoek van het kader en versleep het.
- Tik rechtsonder op **Gereed**.

# **Macro's geblokkeerd in Microsoft 365**

**In de nieuwste versie van Microsoft 365 (voorheen: Office 365) zijn alle macro's automatisch geblokkeerd. Criminelen gebruiken deze programmaatjes soms om pc's over te nemen. De oplossing van Microsoft is om ze standaard uit te schakelen.**

Een [macro](https://www.seniorweb.nl/computerwoordenboek/m/macro) is een programma binnen bijvoorbeeld Word of Excel waarmee gebruikers een serie handelingen met één muisklik uit kunnen voeren. Iedere gebruiker kan zelf een macro aanmaken, als een soort film van opeenvolgende handelingen. Reuzehandig voor mensen die veel werken met teksten of rekenbladen. Misbruik van macro

Hackers sturen soms macro's rond via e-mail. Als een gebruiker die activeert, krijgt de crimineel de kans om schade toe te brengen. Hij kan dan bijvoorbeeld op afstand rondneuzen op de computer. Of een virus verstoppen in de macro.

Blokkade omzeilen

Macro's hebben ook goede kanten. Daarom schakelt Microsoft ze niet helemaal uit. Wie een betrouwbare macro wil gebruiken, kan dat nog steeds doen. De blokkade is namelijk ongedaan te maken via de melding over de maatregel. Die komt in beeld zodra een macro uitgevoerd wordt. Dus gebruikt u graag macro's, bijvoorbeeld door uzelf of een bekende gemaakt, dan blijft dit mogelijk.

#### Update

De maatregel zit in een nieuwe versie van Microsoft 365 die gaandeweg verspreid wordt onder alle gebruikers van het pakket. Later zijn oudere versies van het pakket aan de beurt.

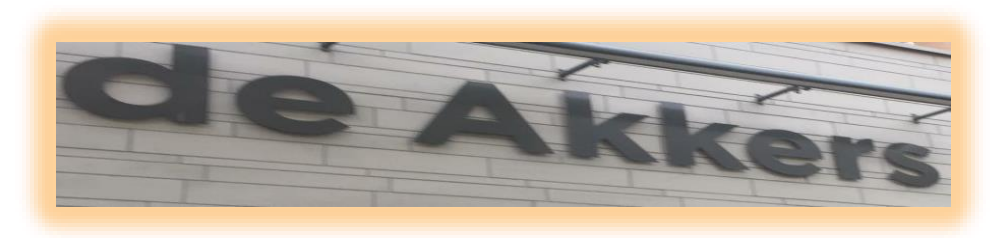

#### **Stichting Wijkgroep De Akkers**

### **Wilt u een cursus volgen of gewoon info over**

# **WWW.Computerclubnissewaard.nl**

**Tel : 0181-641381 Mob: 06-54692942**

**En via e-mail**

 **[computerclubnissewaard@gmail.com](mailto:computerclubnissewaard@gmail.com)**